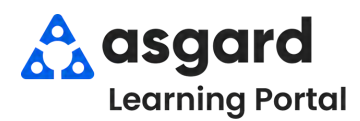

# **AsgardMobile Resumen - iPhone**

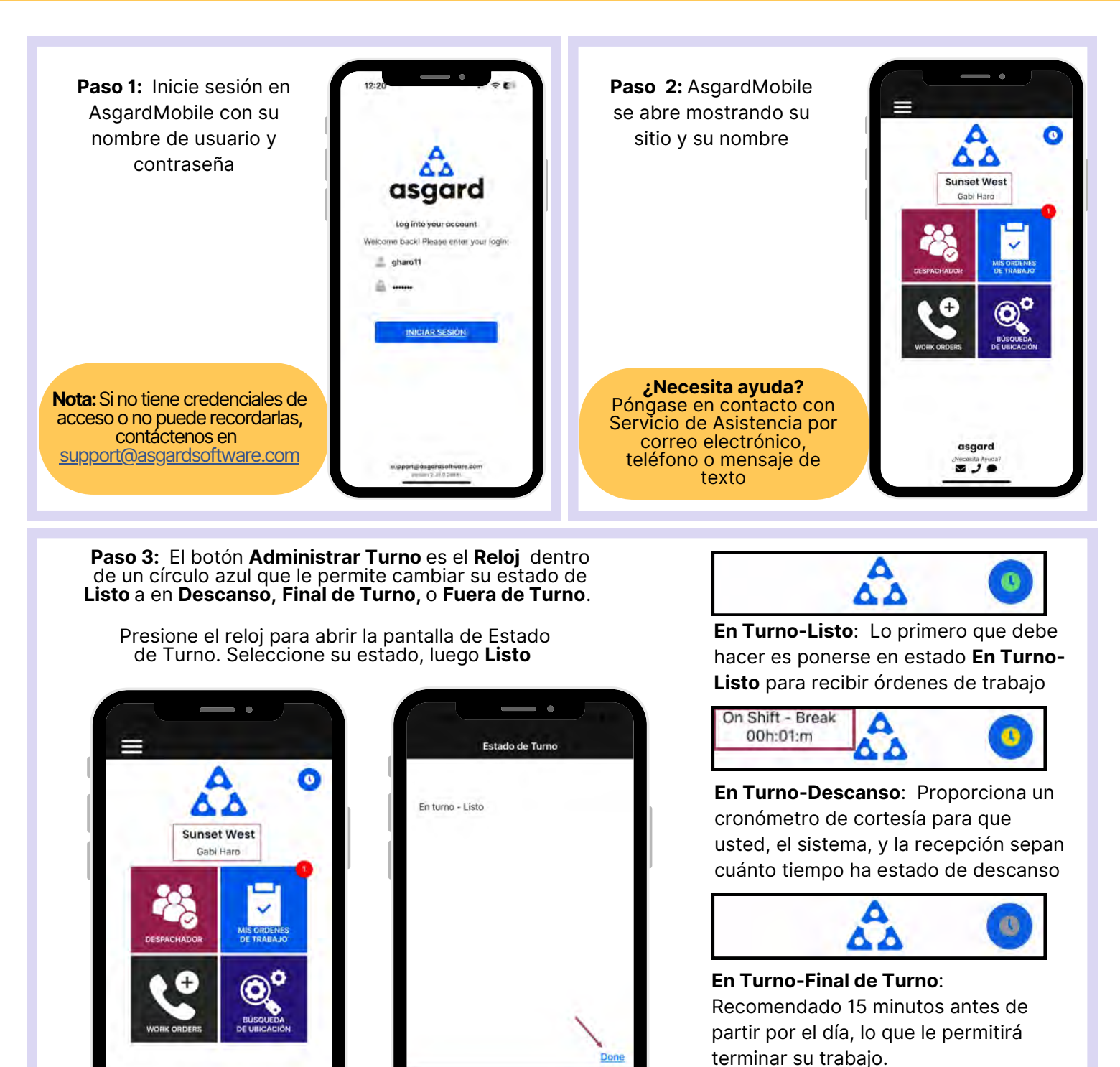

 $\ddot{\text{o}}$ Δ

**Fuera de Turno**: Asegúrese de cambiar a Fuera de Turno **antes** de cerrar sesión por el dia

asgard

⊠ J 9

En turno - Listo

En Turno - Descanso En turno - Turno final

**Paso 4:** Los **Cuatro Mosaicos** le permite navegar a diferentes características y funciones

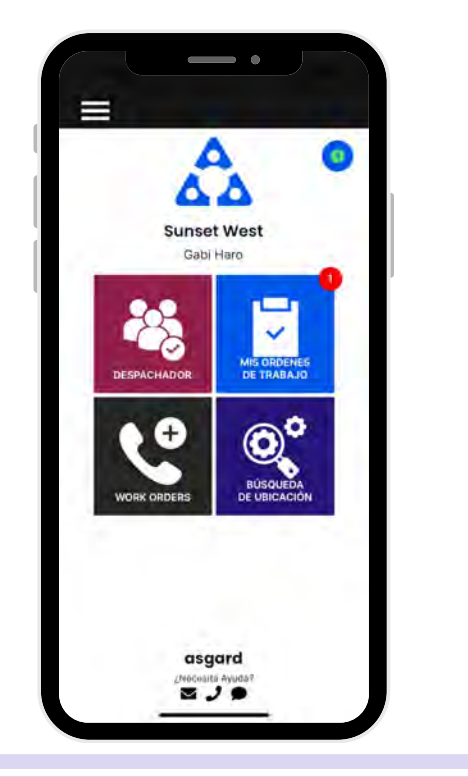

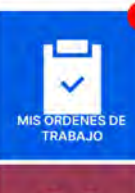

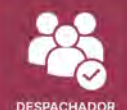

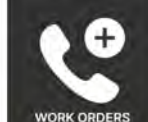

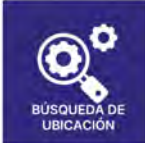

**Mis Órdenes de Trabajo** - muestra la cantidad de órdenes de trabajo que se le han asignado, incluyendo Estándar, PMs e Inspecciones. Es su lugar único para rastrear y completar sus órdenes de trabajo.

**Despachador** - está basado en permisos y está diseñado para otorgar a los usuarios capacidades de despachador y administración de órdenes de trabajo desde la aplicación móvil.

**Nueva Orden de Trabajo** - le permite crear una nueva orden de trabajo directamente desde la pantalla de inicio

**Búsqueda de Ubicación** - le permite buscar todo tipo de órdenes de trabajo para una ubicación específica y proporciona opciones de filtro para limitar su búsqueda

**Paso 5:** El **Menú Hamburguesa** incluye todas las opciones de la pantalla de inicio, y algunas más, que incluyen:

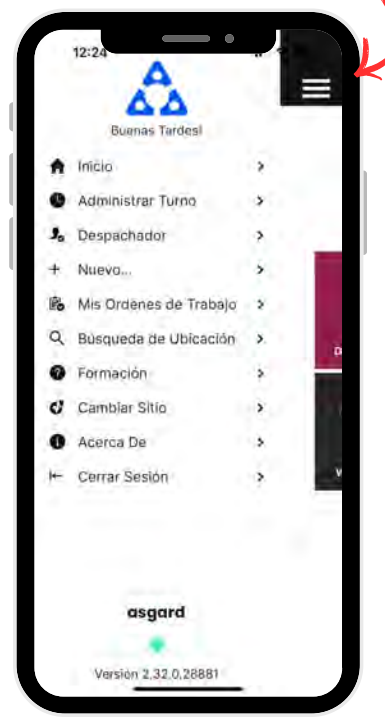

- La capacidad de crear una **Orden de Trabajo Estándar** o de **Inspección** presionando en **+Nuevo...**
- La opción de **Cambiar Sitio**, para acceder a su sitio de capacitation o si tiene privilegios para varios sitios
- **Acerca de** es una característica conveniente que incluye el número de versión de AsgardMobile y la versión del sistema operativo de su dispositivo móvil. Esta información es muy útil cuando llama al Servicio de Asistencia de Asgard.
- **Cerrar Sesión** cierra la sesión de la aplicación pero no lo saca de turno. ¡Recuerde ponerse en **estado Fuera de Turno antes de cerrar sesión**!

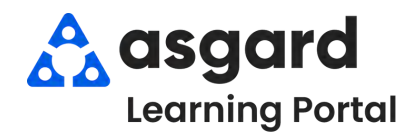

#### **Iniciar Turno -Después de Iniciar Sesión**

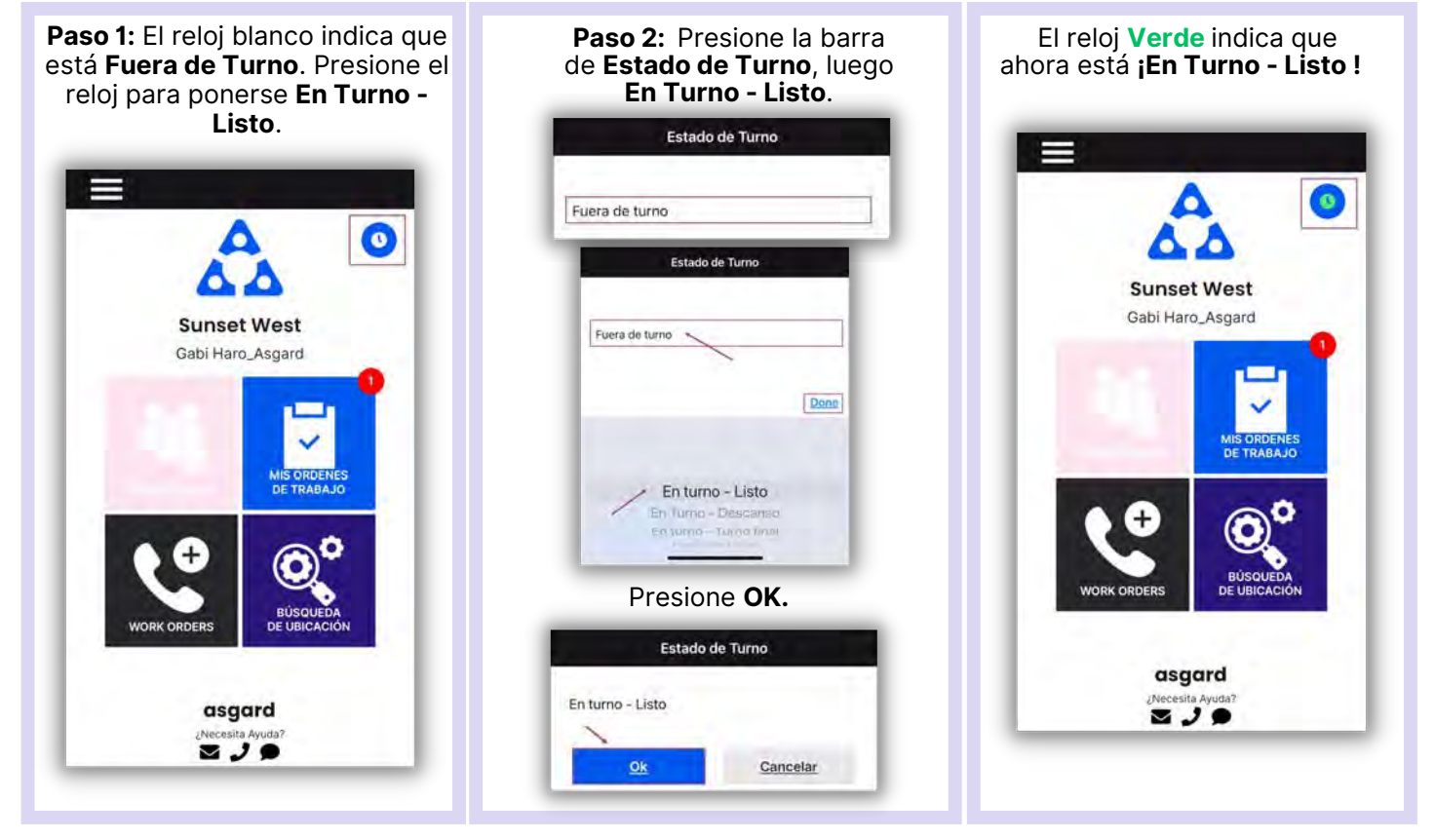

#### **Terminar Turno - Antes de Cerrar Sesión**

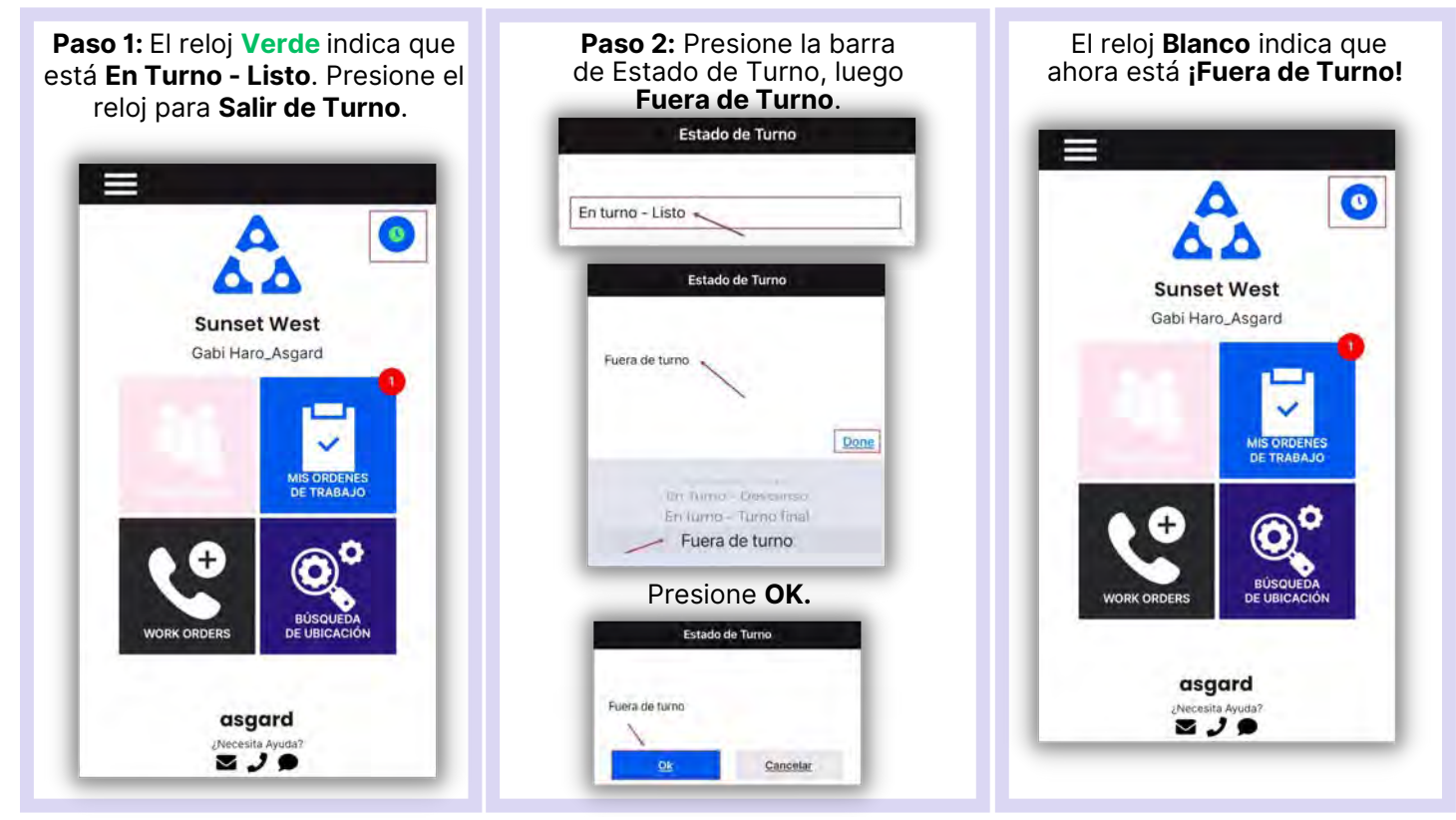

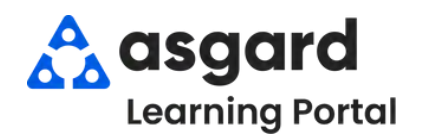

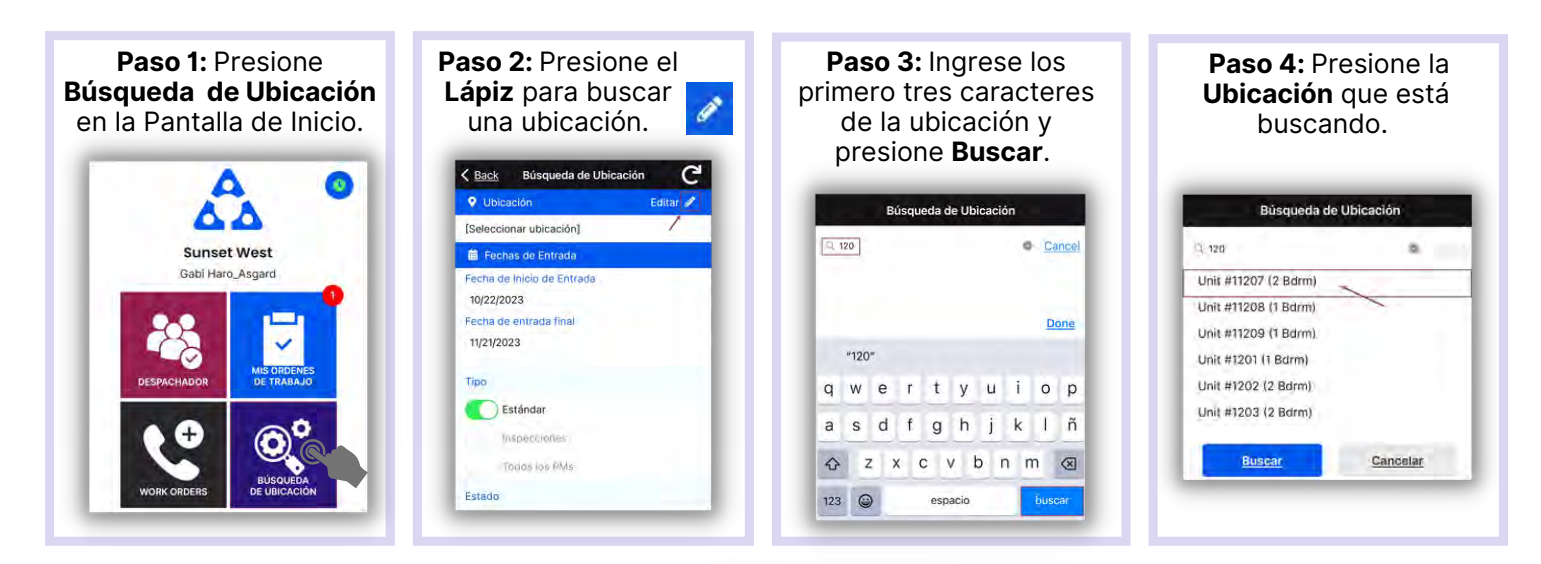

**Paso 5:** Ingrese su parametros de busqueda:

La **Fecha de Inicio de Entrada** y la **Fecha de Entrada Final** están predeterminadas a los últimos 30 dias - ajuste según sea necesario

*Utilice los botones de activación/desactivación o presione los encabezados para seleccionar o anular la selección de todos.*

- **Tipo**: filtra por Órdenes de Trabajo Estándar, Inspecciones, PMs, o todo tipo
- **Estado:** filtra para Incompleto, Completo, Cancelado, Vencido y Reemplazado
- **Departamento:** proporciona filtros para Housekeeping, Ingeniería, Actividades, etc.

**Paso 7:** Los encabezados de banderola separaran las Órdenes de Trabajo por su

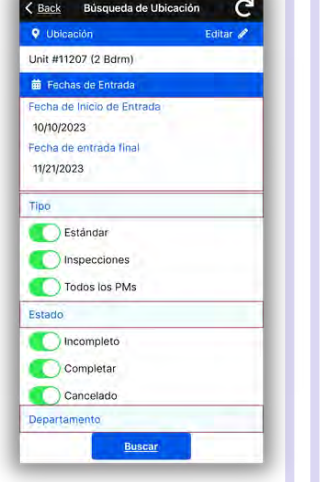

**Paso 6**: Presione **Buscar** después de haber elegido todos los parámetros.

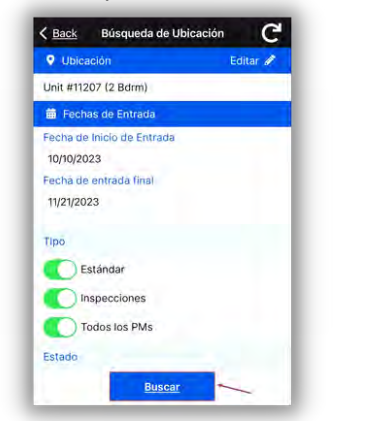

- **Paso 8**: Presione el símbolo de **Restablecer** para restablecer los parámetros predeterminados. Los valores predeterminados son:
- Últimos 30 Dias
- **Tipo:** Órdenes de Trabajo Estándar  $\bullet$
- **Estado:** Completo
- Su Departamento

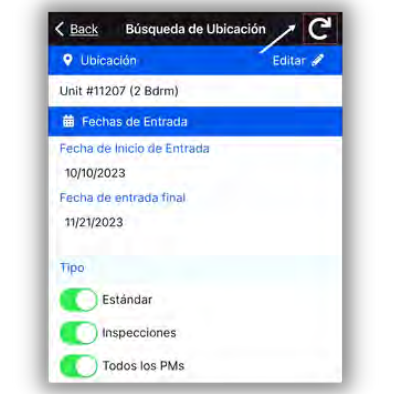

Presione la **Banderola** para ver la lista de órdenes de trabajo.

 $^{\circ}$ 

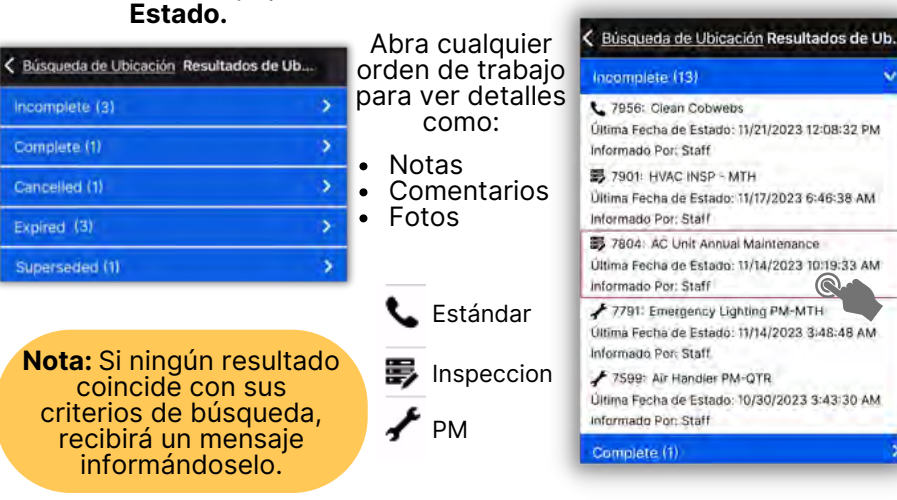

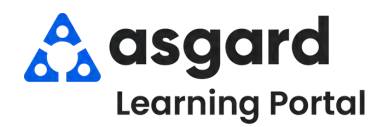

#### **AsgardMobile Filtros para Mis Órdenes de Trabajo (ING)**

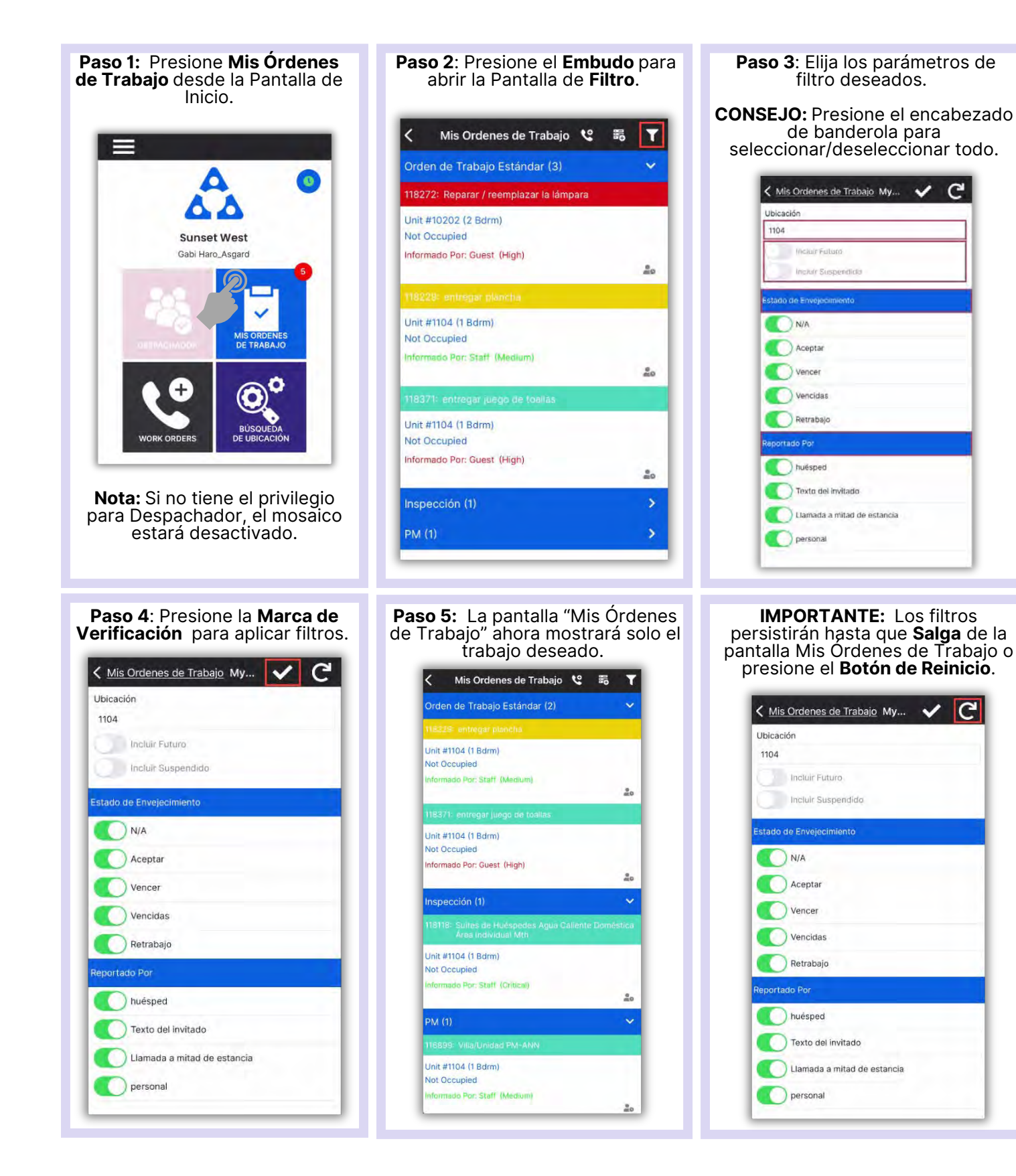

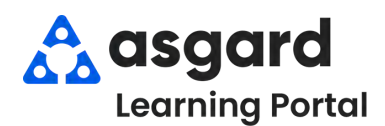

#### **AsgardMobile Filtros para Mis Órdenes de Trabajo (HSKP)**

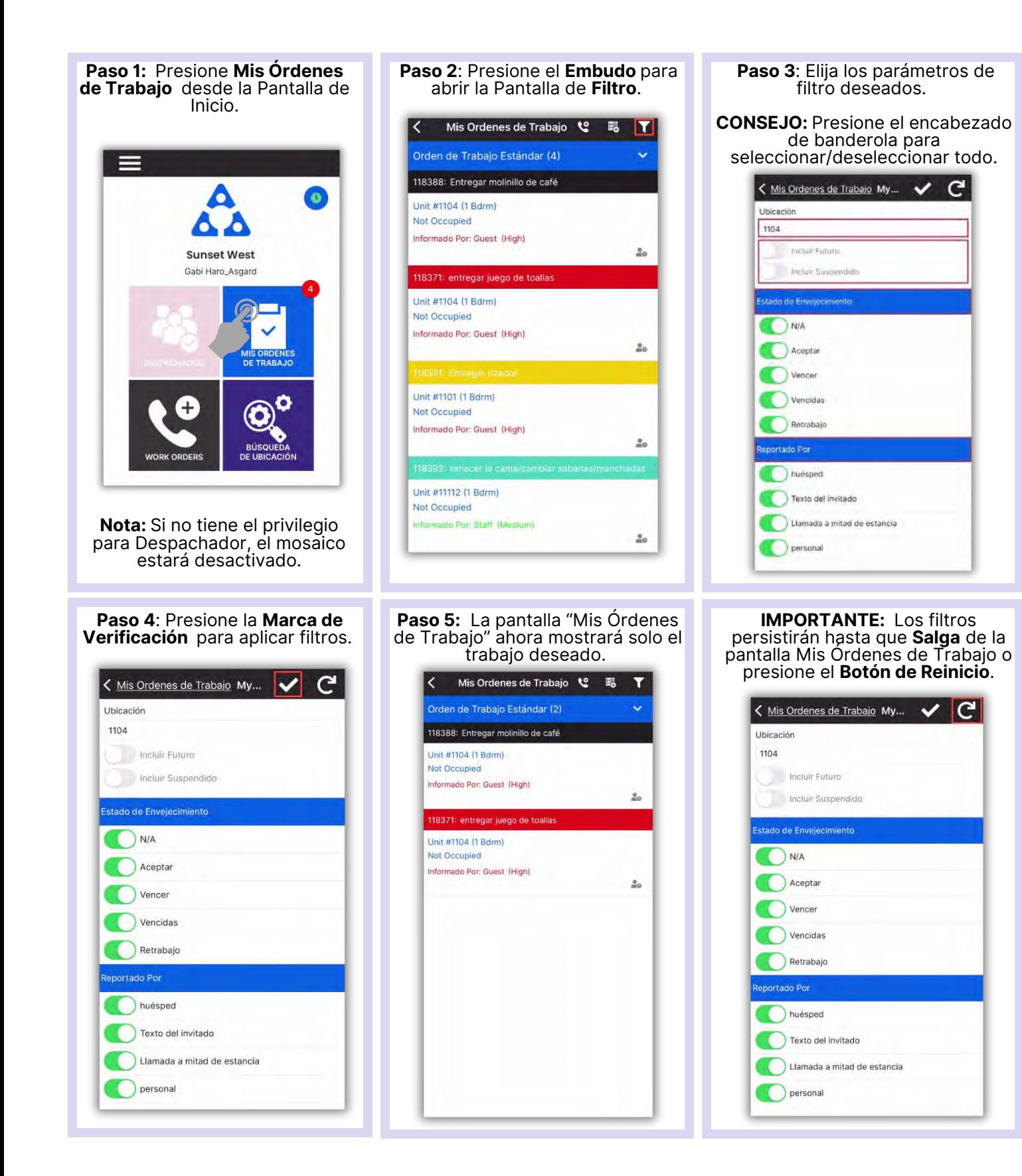

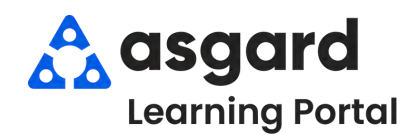

# **AsgardMobile Crear una Orden de Trabajo (ING) iPhone**

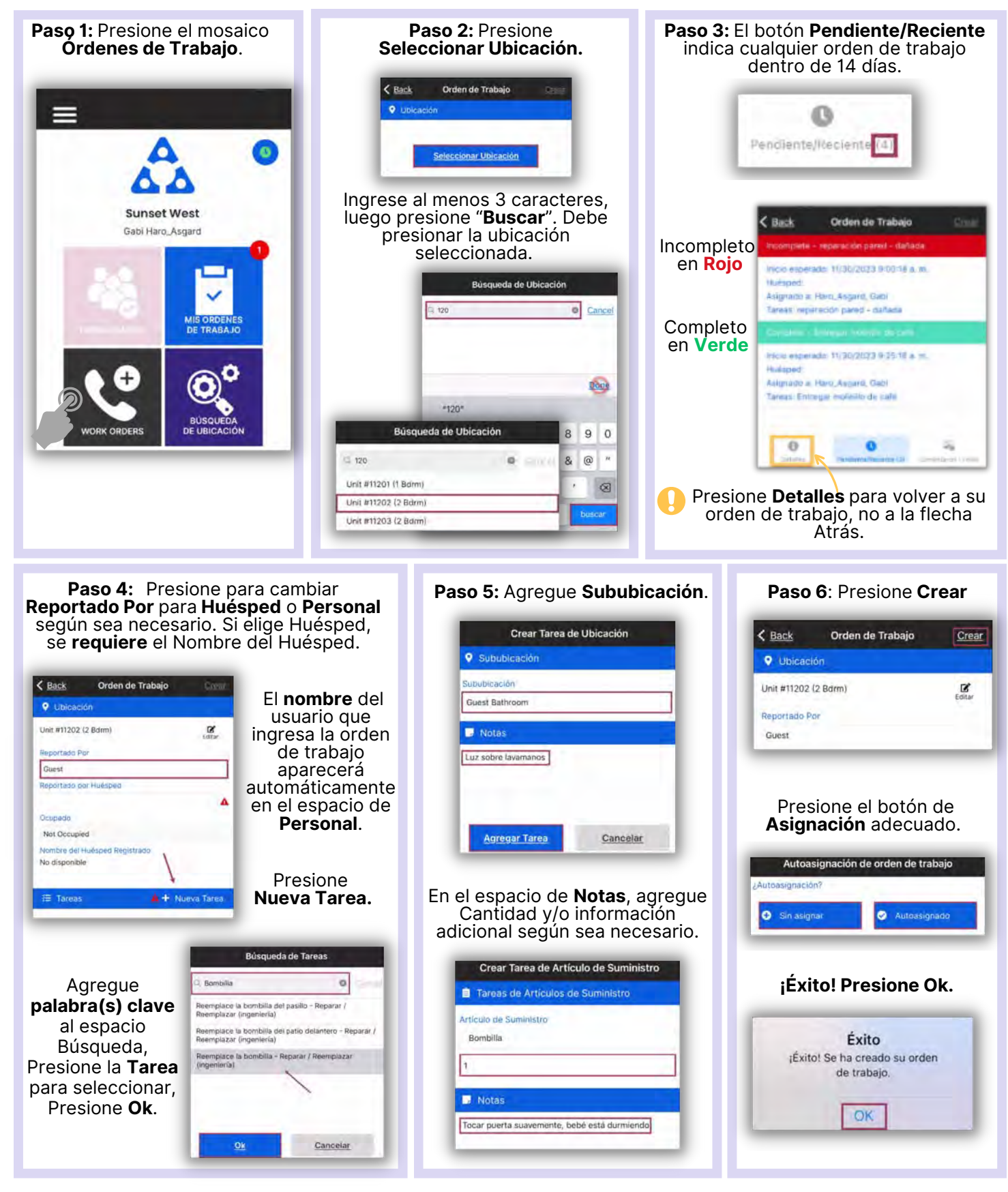

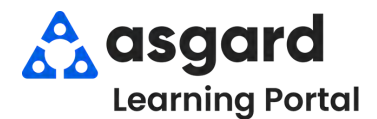

#### **AsgardMobile Crear una Orden de Trabajo (HSKP) iPhone**

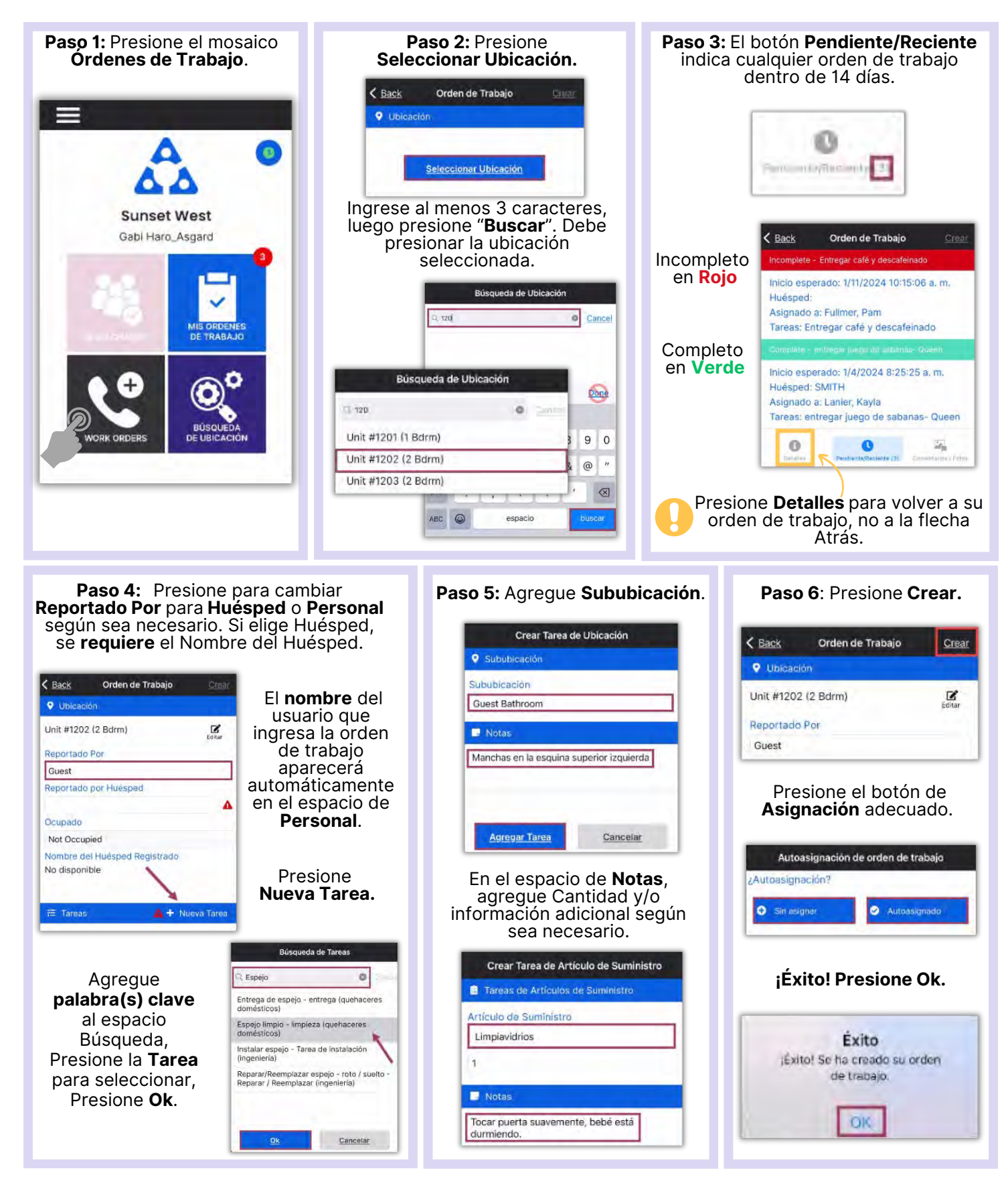

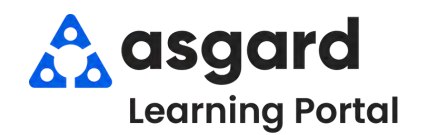

# **AsgardMobile Añadir una Foto al Crear (ING) iPhone**

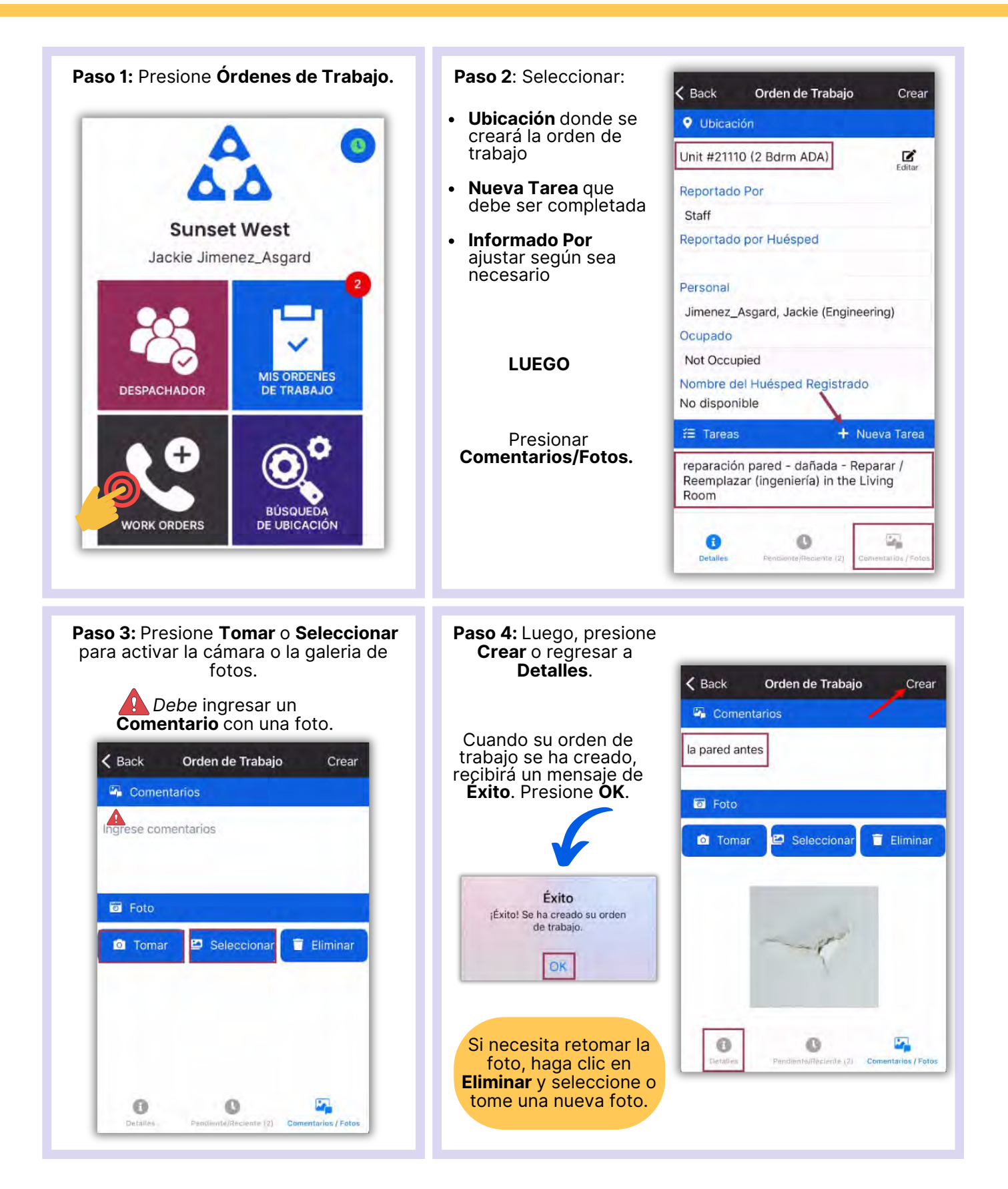

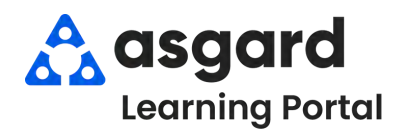

## **AsgardMobile Añadir una Foto al Crear (HSKP) iPhone**

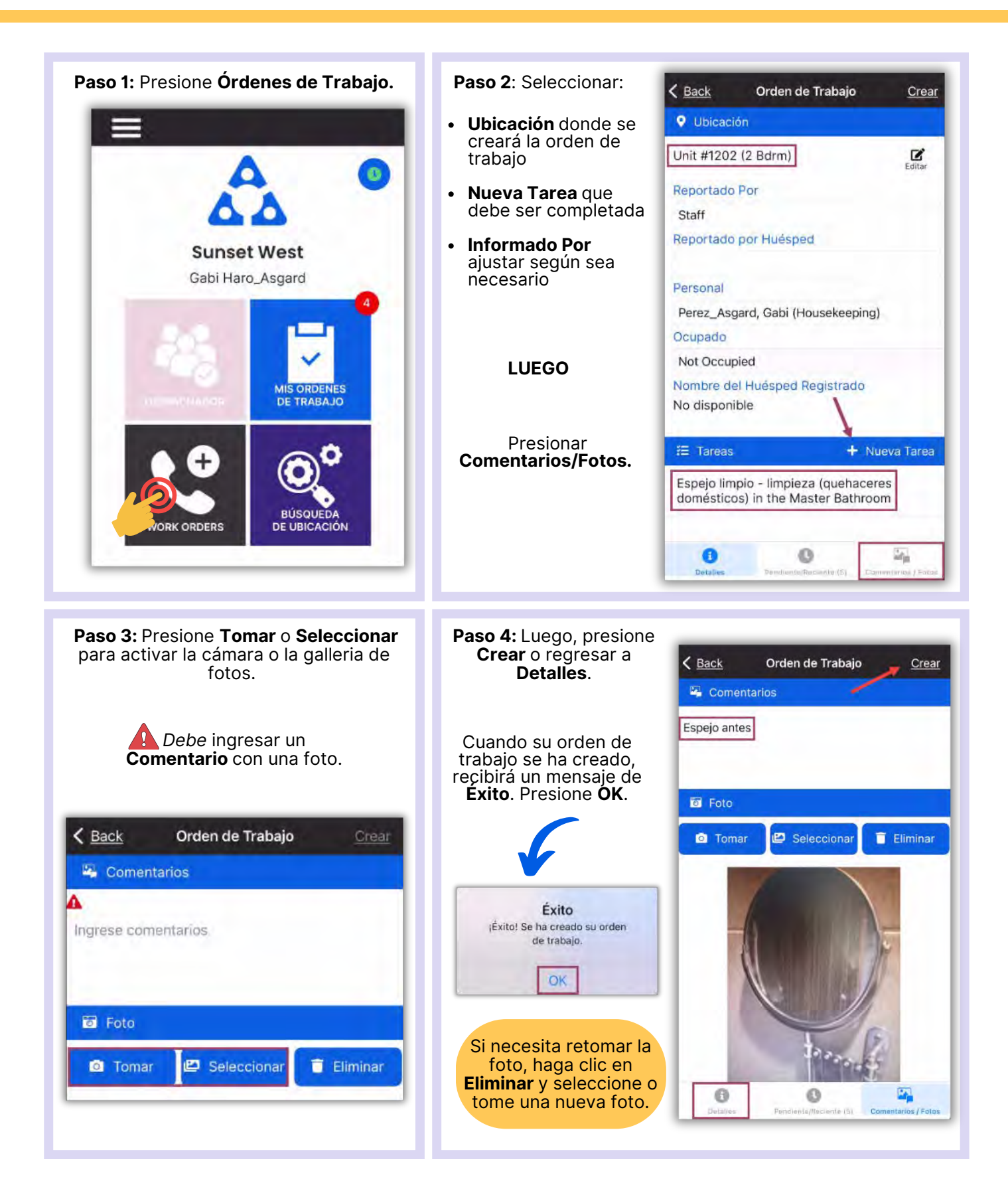

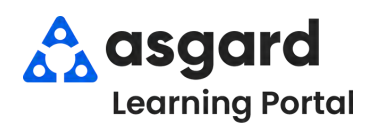

#### **AsgardMobile Completar una Orden de Trabajo (ING) iPhone**

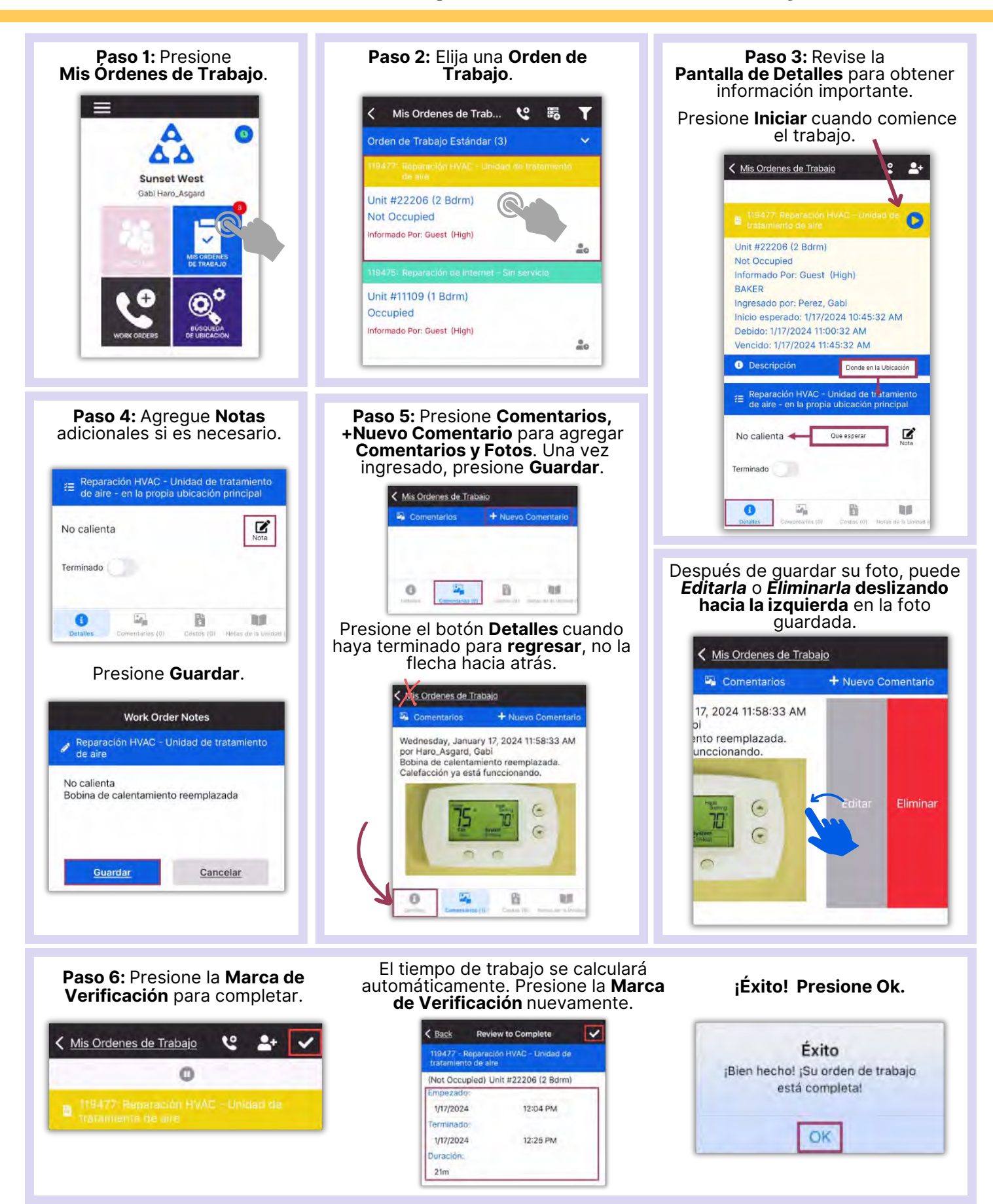

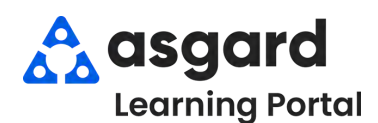

#### **AsgardMobile Completar una Orden de Trabajo (HSKP) iPhone**

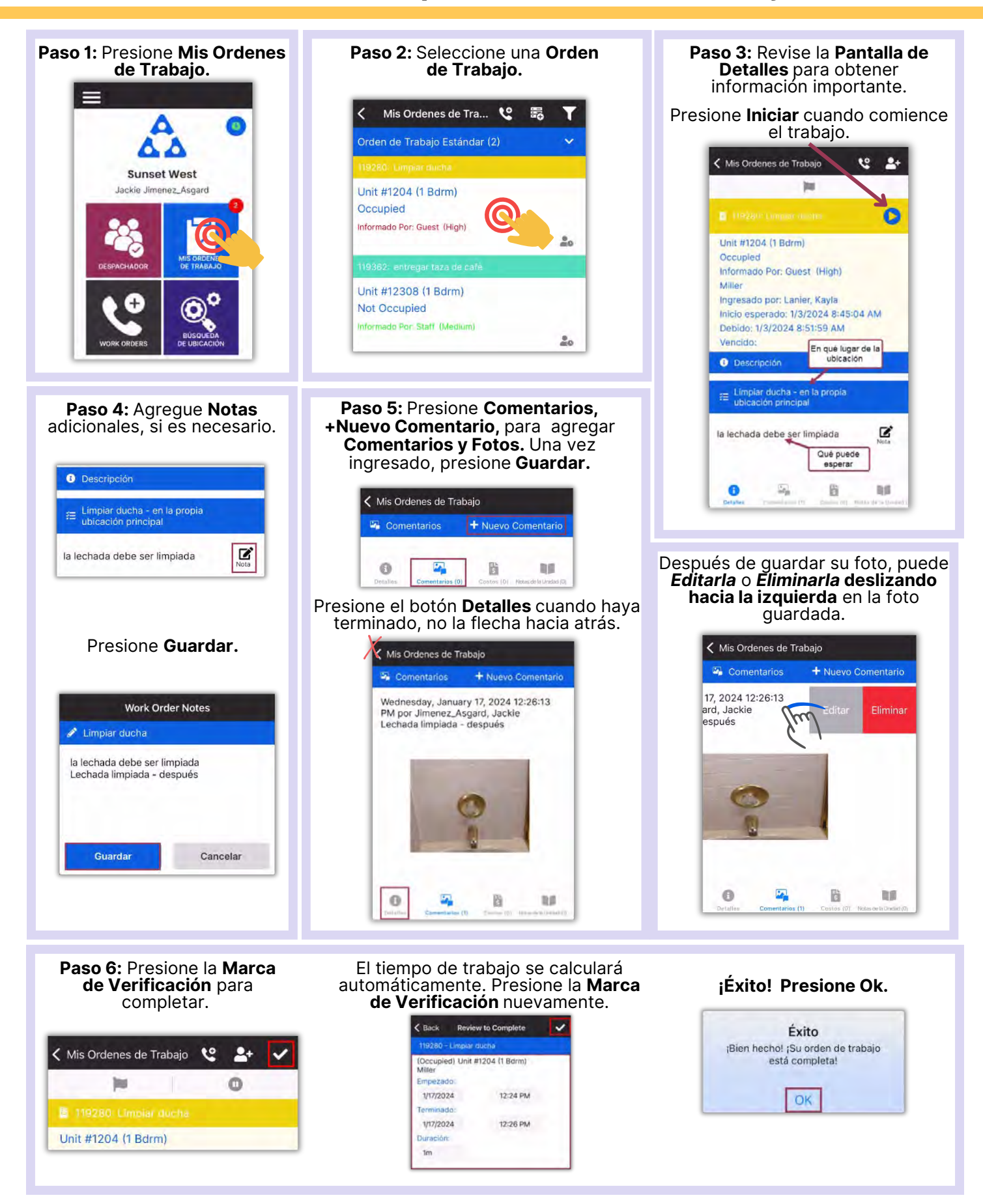

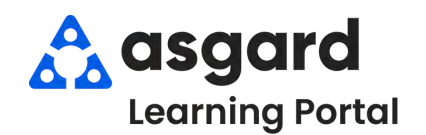

#### **AsgardMobile Acciones Tomadas - iPhone**

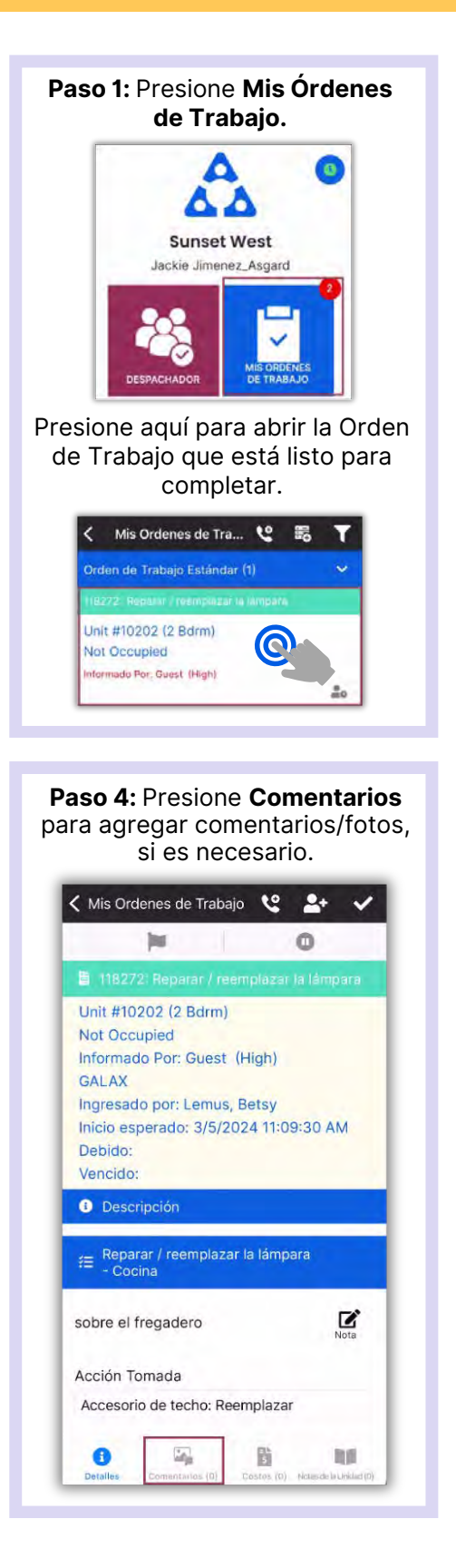

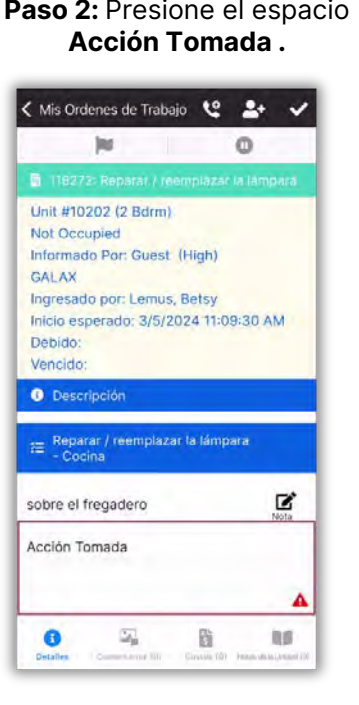

**Paso 5:** Presione **Nuevo Comentario**, ingrese el comentario y presione **Guardar.**

2 Comentarios + Nuevo Comentario

Comentario

Guardar

 $\Omega$ 

< Mis Ordenes de Trabajo

 $\zeta$  Back

bombilla LED

 $\overline{\omega_{\rm b}}$ 

Presione el botón **Detalles** y, a continuación, la **Marca de Verificación** para revisar.

< Mis Ordenes de Trabajo < 2+

118272: Reparar / reemplazar la lámpara

lui.

Unit #10202 (2 Bdrm)

Informado Por: Guest (High)

Ingresado por: Lemus, Betsy Inicio esperado: 3/5/2024 11:09:30 AM

Not Occupied

GALAX

Debido: Vencido:

Se ha cambiado la bombilla vieja por una

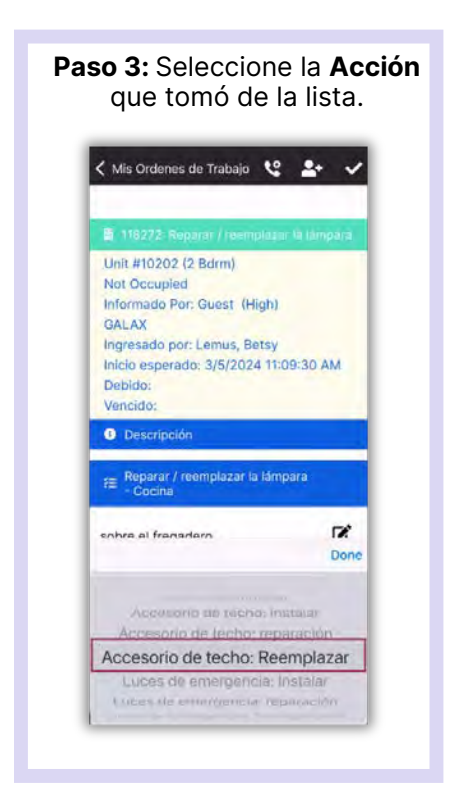

#### **Paso 6:** Presione la **Marca de Verificación** para finalizar**.**

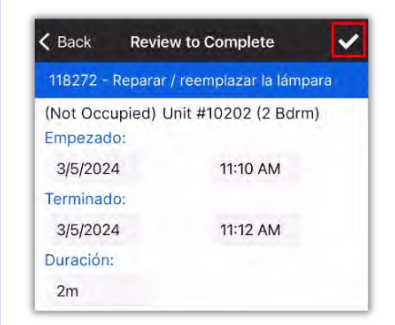

#### **¡Éxito!** Presione **OK.**

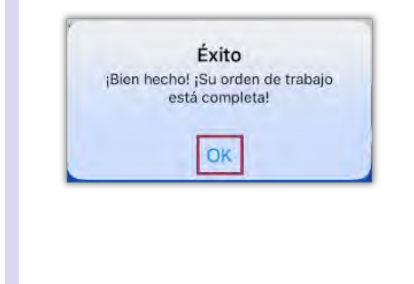

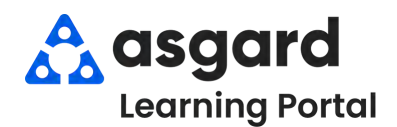

## **AsgardMobile Pausar una Orden de Trabajo iPhone**

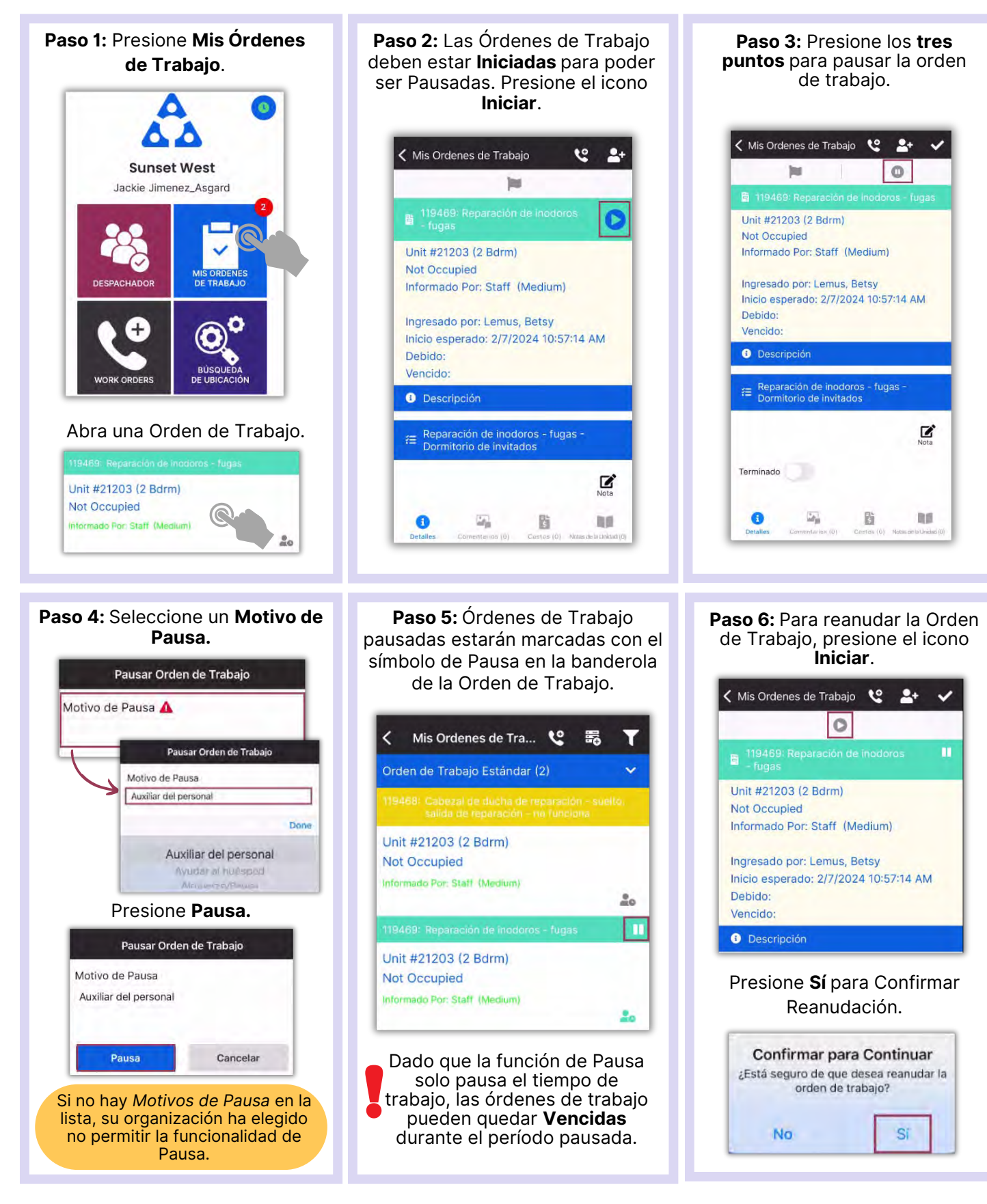